# **Deleting Quicklaw®** *for* **Microsoft® Office Cookie**

#### **Important Note about Changing Your Browser and Configurations**

Deleting expired or corrupt cookies can resolve the occasional error that some of our customers experience when they sign into Quicklaw *for* Microsoft Office. Deleting the cookies also deletes your sign in information so that you can enter a new ID and password under Preferences. We recommend that you take the following steps to delete only the Quicklaw *for* Microsoft Office cookie. **Deleting all cookies can affect other websites to which you subscribe and regularly visit**.

#### **Important Note about Changing Your Browser and Configurations**

Deleting expired or corrupt cookies can resolve the occasional error that some of our customers experience when they sign into Quicklaw *for* Microsoft Office. Deleting the cookies also deletes your sign in information so that you can enter a new ID and password under Preferences. We recommend that you take the following steps to delete only the Quicklaw *for* Microsoft Office cookie. **Deleting all cookies can affect other websites to which you subscribe and regularly visit**.

#### **Quicklaw and Quicklaw** *for* **Microsoft Office Share Same Cookie on System**

If you are signed in to Quicklaw in your Internet Explorer® browser, Quicklaw *for* Microsoft Office will use the same **User ID** and **Password** as your sign-in credentials for Quicklaw *for* Microsoft Office.

If you sign in to Quicklaw *for* Microsoft Office, you will automatically be signed in to Quicklaw when you open Quicklaw in your Internet Explorer browser.

Signing out of Quicklaw will also sign you out of Quicklaw *for* Microsoft Office.

Signing out of Quicklaw *for* Microsoft Office will also sign you out of Quicklaw.

If you delete the Quicklaw *for* Microsoft Office cookie and remember your sign-in credentials in your Quicklaw sign-in screen, you will need to sign in again to Quicklaw and select **Remember My Sign-In Information**.

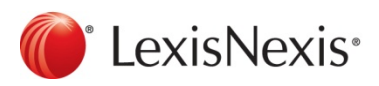

www.lexisnexis.ca/quicklaw-office | 1-800-255-5174

## **Deleting Cookie in Internet Explorer 7, 8 or 9**

Use one of the following methods to delete the Quicklaw *for* Microsoft Office / Quicklaw cookie. Please call the Quicklaw *for* Microsoft Office Customer Support line at **1-800-387-0899** if you need help with deleting the cookie.

## **Method 1**

- 1. Sign out of Quicklaw on your browser.
- 2. On the following Quicklaw sign-out screen, click **Click here if you no longer want to save your sign-in information** to delete the cookie.

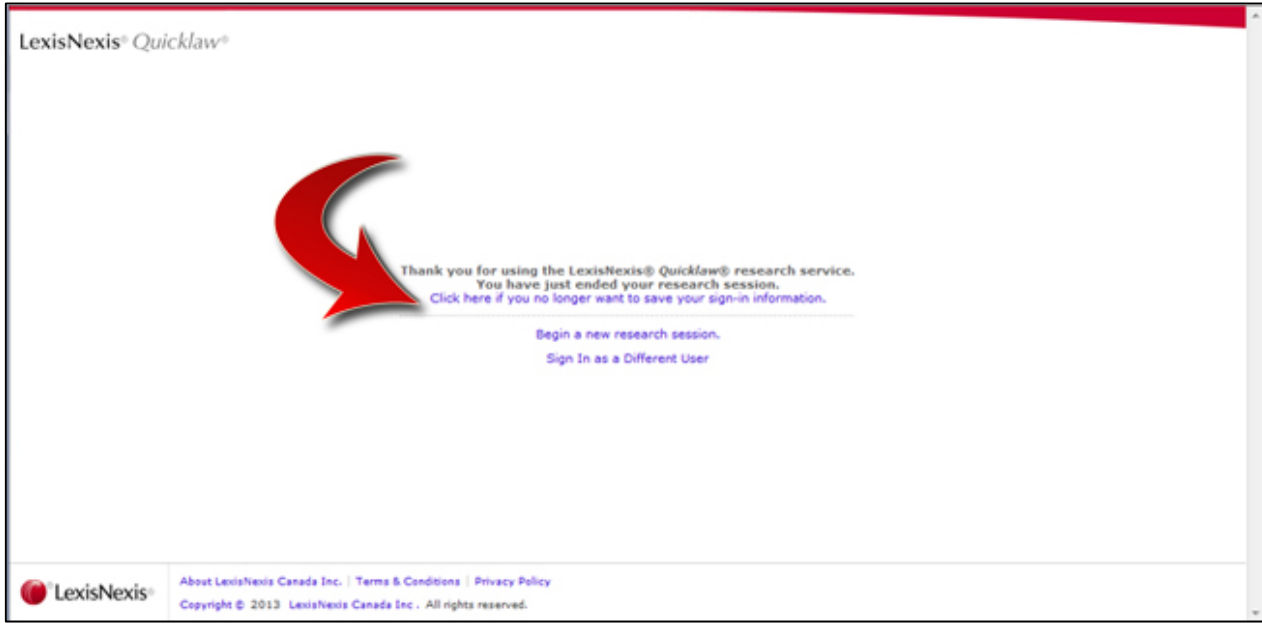

#### **Method 2**

- 1. Click **Start** and, in the search/run box, type in: C:\Users\"**Logged in User Name"**\AppData\Roaming\Microsoft\Windows\Cookies (Note: The "Logged in User Name" is the USERID of the current logged-in user.)
- 2. If you cannot see the **Cookies** folder, you will need to uncheck **Hide protected operating system files** in Windows® **Folder Options** window.
- 3. To unhide protected operating system files, browse to the "C:\Users\**Logged in User Name**\AppData\Roaming\Microsoft\Windows" folder.
- 4. Click the **Tools** menu and then click **Folder Options**.

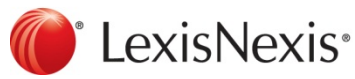

www.lexisnexis.ca/quicklaw-office | 1-800-255-5174

# Quicklaw® *for* Microsoft® Office — Deleting Cookie

5. Click the **View** tab.

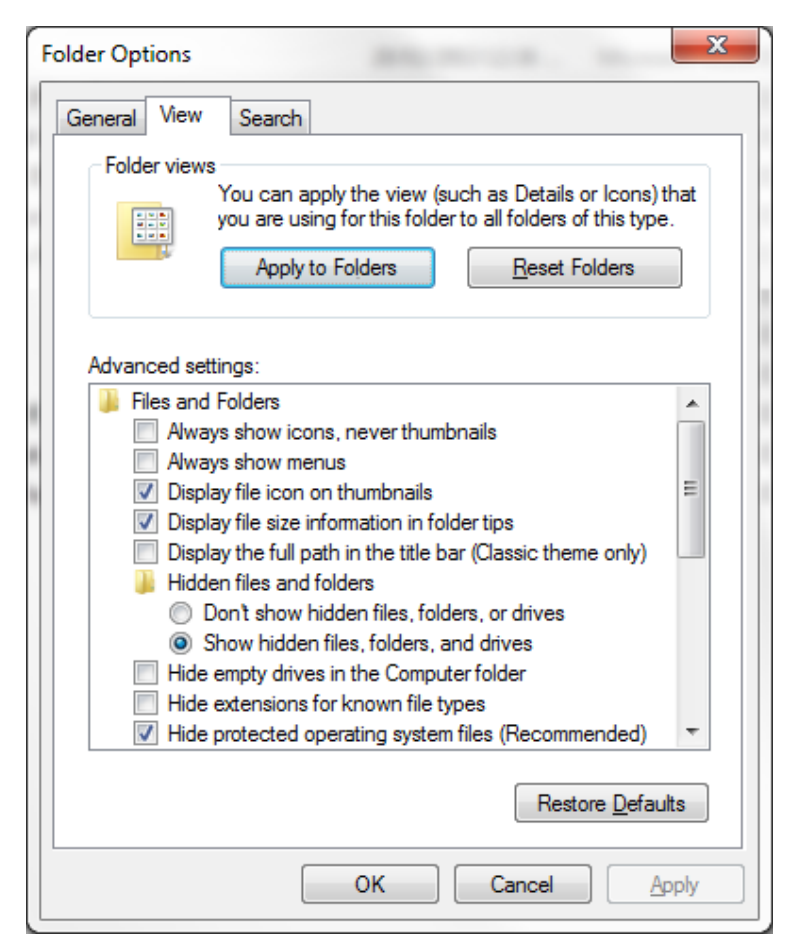

- 6. Uncheck **Hide protected operating system files**.
- 7. If you get the following message, click **Yes.**

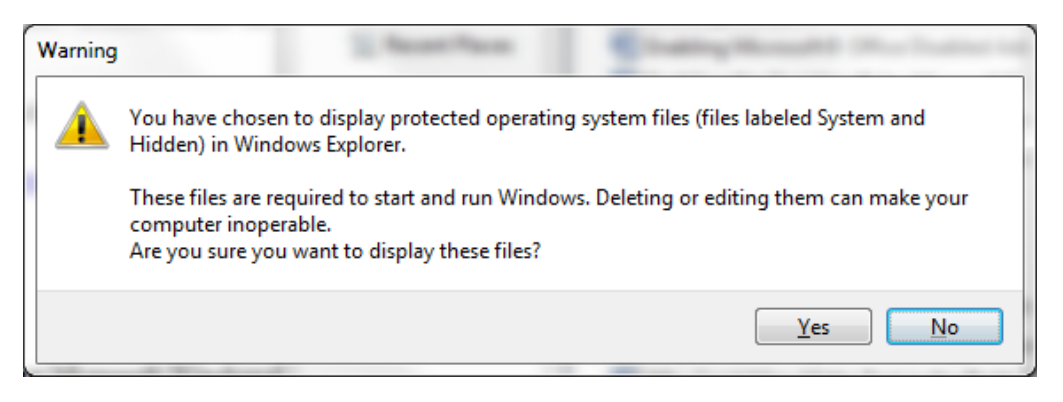

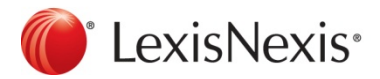

www.lexisnexis.ca/quicklaw-office | 1-800-255-5174

- 8. Click **OK** on the **Folder Options** window.
- 9. You should now see the **Cookies** folder inside the **"**C:\Users\**Logged in User Name**\AppData\Roaming\Microsoft\Windows" folder.
- 10. Double-click to open the **Cookies** folder.
- 11. Look for the **LNTOKENREMEMEBER** cookie in the **Cookies** folder. The cookie file will have a name similar to **EDKWJIST.TXT**. Each time you delete the cookie, a new cookie file with a different name will be created. To locate the cookie file, look for the most recently updated cookie. Open the cookie to make sure it says **LNTOKENREMEMEBER** at the beginning of the cookie.
- 12. Once you have located the correct cookie, close the opened cookie file.
- 13. Delete the cookie file.
- 14. At this point, you can go back to the **Folder Options** window and, in the **View** tab, put a check mark beside **Hide protected operating system files**.
- 15. Close Windows Explorer.
- 16. Close and reopen your browser.

#### **Method 3**

For additional help, visit the following Microsoft® Windows® Support site, which shows you how to delete all cookies.

<http://windows.microsoft.com/en-ca/windows-vista/delete-your-internet-cookies>

N**ote:** Deleting all cookies can affect other websites to which you subscribe and regularly visit.

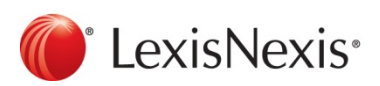

www.lexisnexis.ca/quicklaw-office | 1-800-255-5174